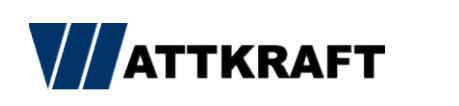

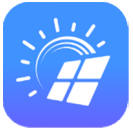

## Kurzanleitung zur Luna 2000 Inbetriebnahme

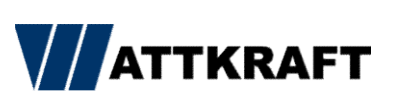

## Inhaltsverzeichnis

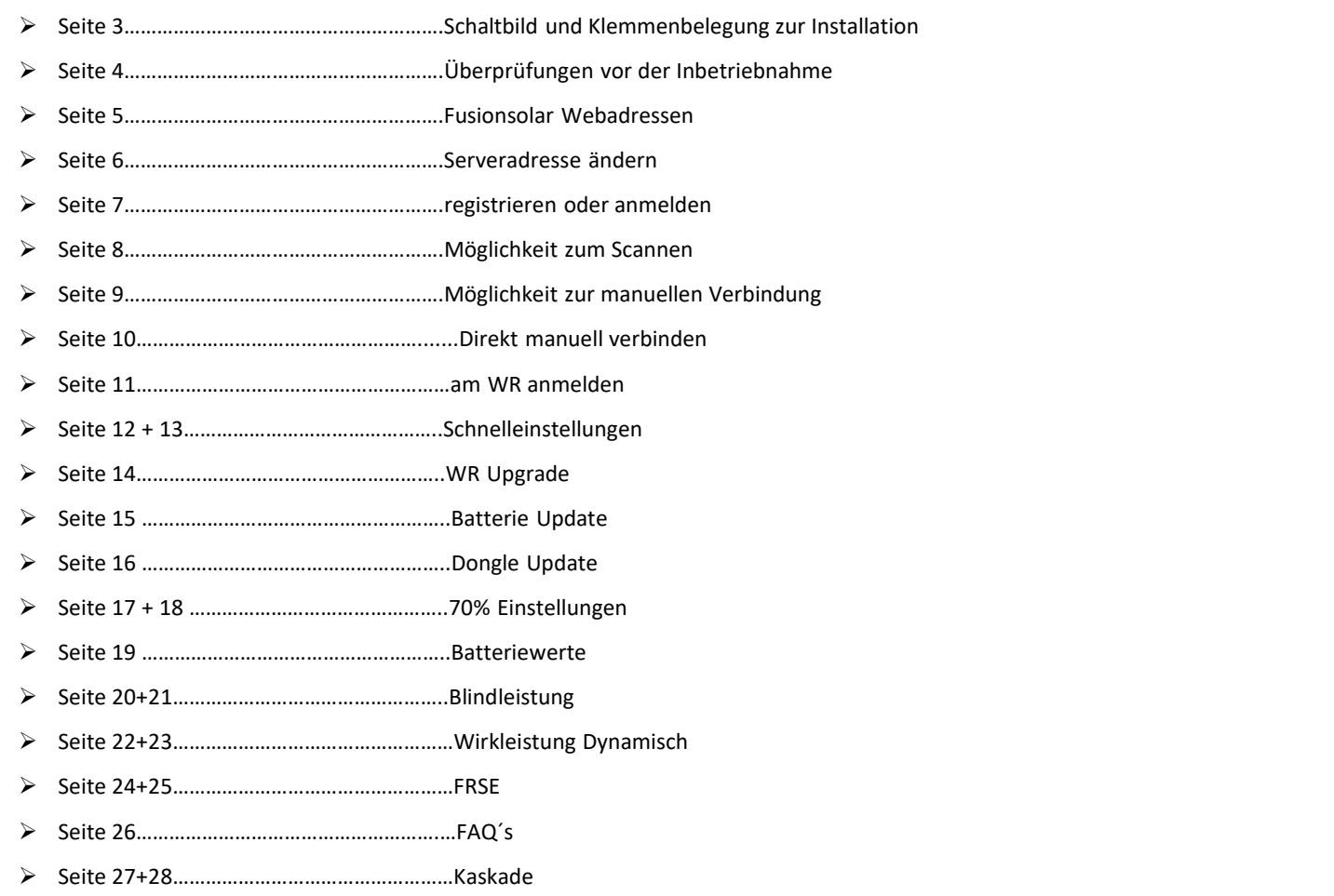

- Seite 29+30…………………………………………..Anlagen Einrichtung
- Seite 31-42…………………………………………….Fusionsolar 2

## Schaltbild + Klemmenbelegung

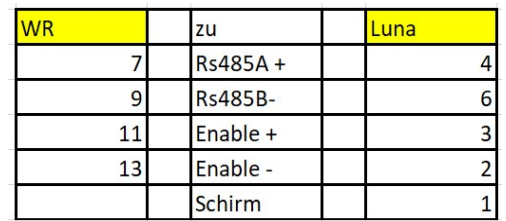

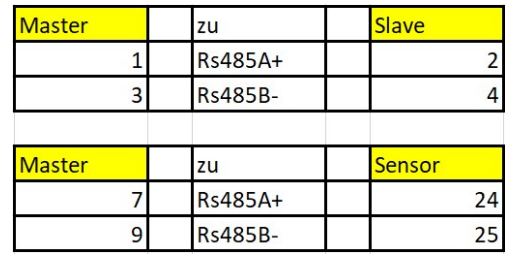

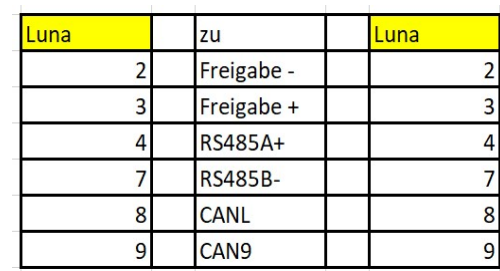

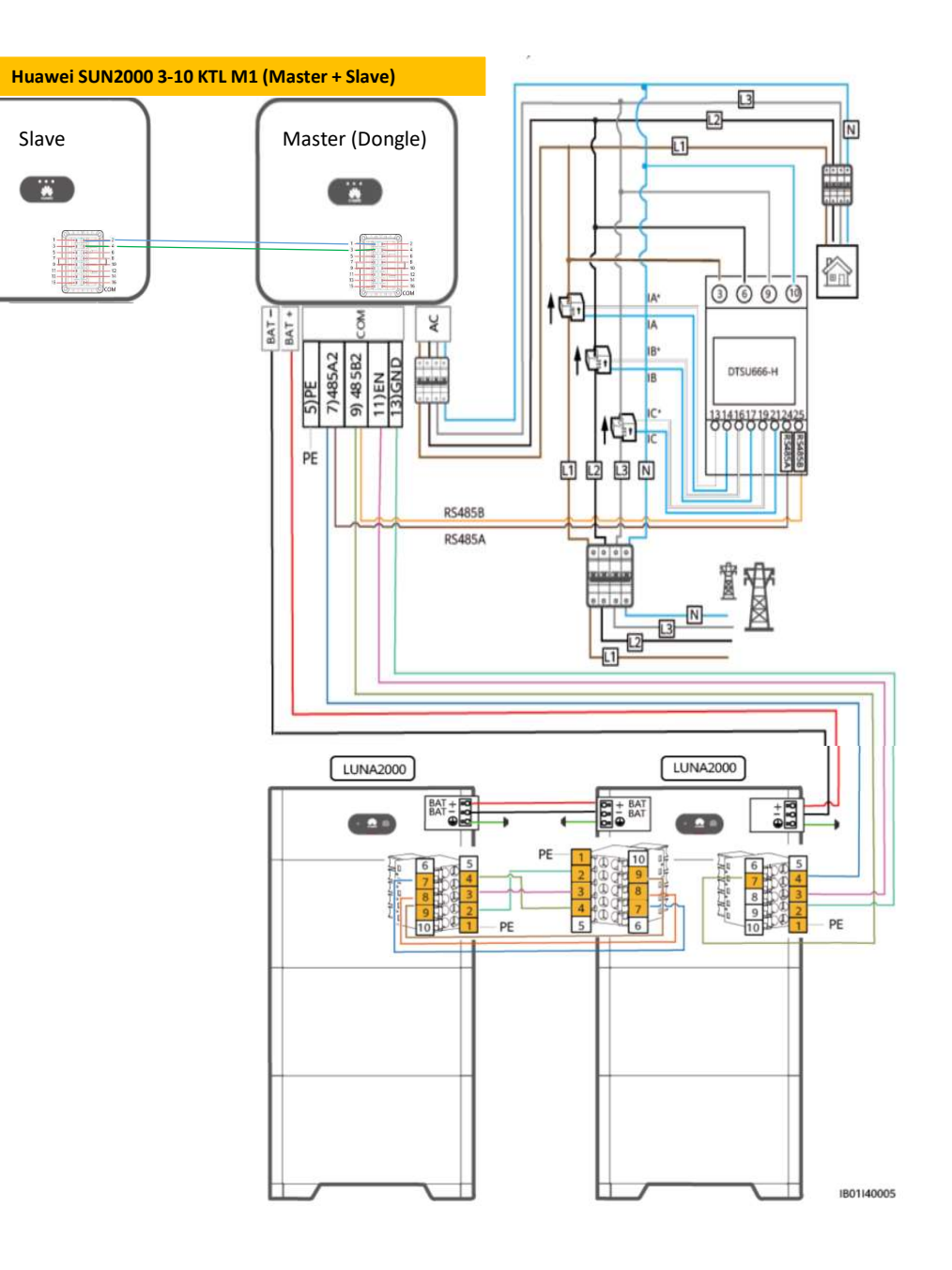

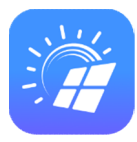

## Überprüfung nach Installation

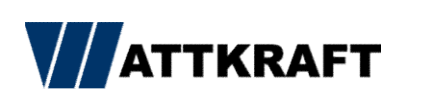

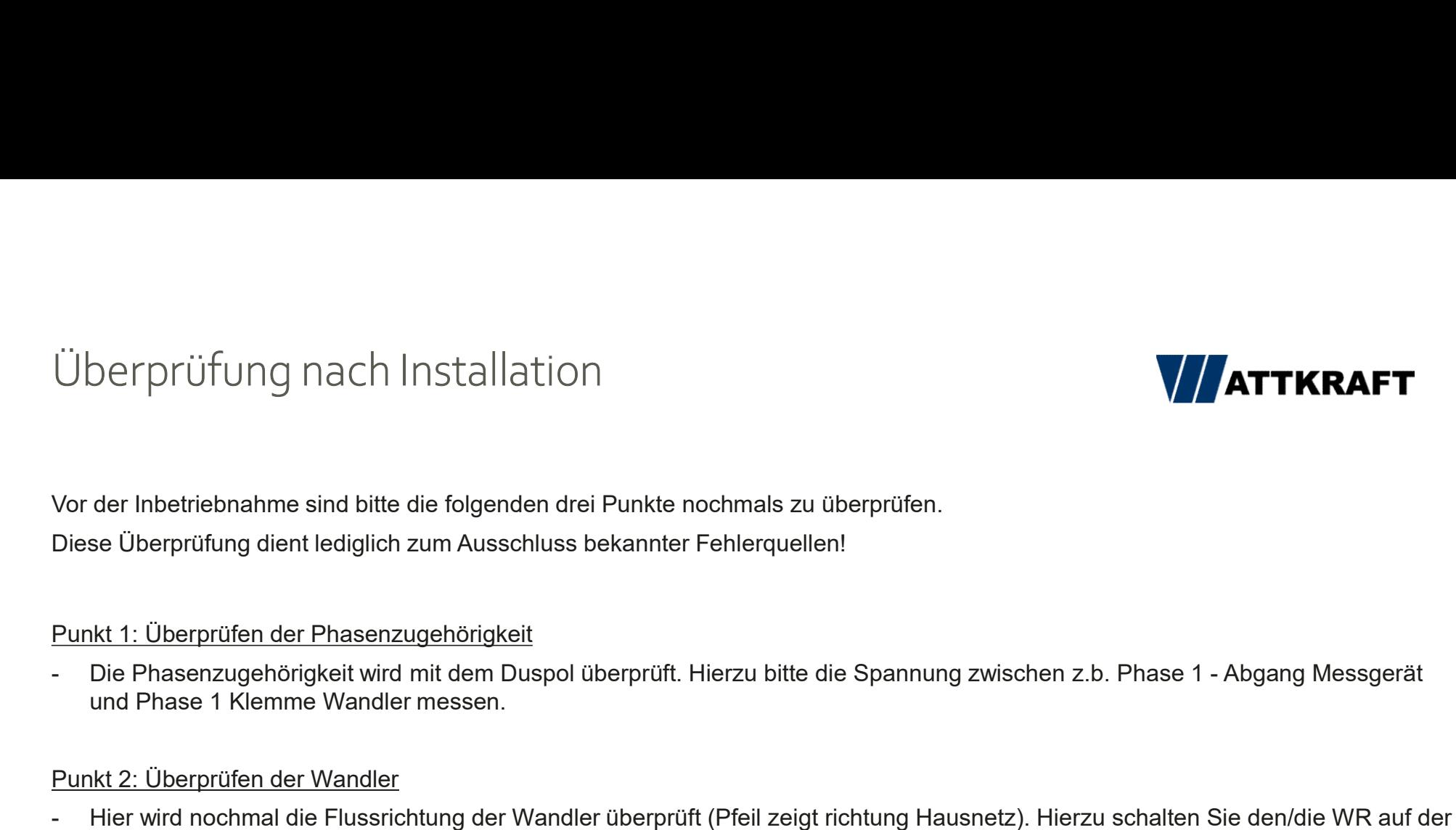

- Die Phasenzugehörigkeit wird mit dem Duspol überprüft. Hierzu bitte die Spannung zwischen z.b. Phase 1 - Abgang Messgerät<br>- Die Phasenzugehörigkeit wird mit dem Duspol überprüft. Hierzu bitte die Spannung zwischen z.b. P

Überprüfung nach Installation<br>Vor der Inbetriebnahme sind bitte die folgenden drei Punkte nochmals zu überprüf<br>Diese Überprüfung dient lediglich zum Ausschluss bekannter Fehlerquellen!<br>Punkt 1: Überprüfen der Phasenzugehör - Hier wird nochmal die Flussrichtung der Wandler (Pfeil zeigt richtung Hausnetz). Hierzu schalten Sie den/die WR<br>
- Punkt 1: Überprüfen der Phasenzugehörigkeit<br>
- Die Phasenzugehörigkeit wird mit dem Duspol überprüft. Hie Separation of the metric durch die verbaute of the Machine durch die verbaute of the verbaute of the selection of the selection of the selection of the verbaute Sicherung die verbaute Sicherung ab. Nun klumpton of the sele Sehen. Nach abschalten der AC Seite müssen diese Werte im positven (+) bereich sein. Sollte einer der Werte im negativen (-) sein,<br>M. 1: Dberprüfung dient lediglich zum Ausschluss bekannter Fehlerquellen!<br>Nach abschalten d der Inbetriebnahme sind bitte die folgenden drei Punkte nochmals zu überprüfen.<br>Se Überprüfung dient lediglich zum Ausschluss bekannter Fehlerquellen!<br>Die Phasenzugehörigkeit wird mit dem Duspol überprüft. Hierzu bitte die Vor der Inbetriebnahme sind bitte die folgenden drei Punkte nochmals zu überprüfe<br>Diese Überprüfung dient lediglich zum Ausschluss bekannter Fehlerquellen!<br>Punkt 1: Überprüfen der Phasenzugehörigkeit<br>- Die Phasenzugehörigk Diese Überprüfen der Phasenzugehörigkeit<br>
- Die Phasenzugehörigkeit<br>
- Die Phasenzugehörigkeit wird mit dem Duspol überprüft. Hierzu bitte die Spannung zwischen z.b. Phase 1 - Abgang Messgerät<br>
- Die Phasenzugehörigkeit w Punkt 1: Überprüfen der Phasenzugehörigkeit<br>
- Die Phasenzugehörigkeit wird mit dem Duspol überprüft. Hierzu bitte die Spannung zwischen z.b. Phase 1 - Abgang Messgerät<br>
- Micharaket 2: Überprüfen der Wandler<br>
- Her wird Punkt 1: Überprüfen der Phasenzugehörigkeit<br>- Die Phasenzugehörigkeit wird mit dem Duspol überprüft. Hierzu bitte die Spannung zwischen z.b. Phase 1 - Abgang Messgerät<br>- und Phase 1 Klemme Wandler messen.<br>- Wierkt Z. Über

- 
- 
- vor.

FusionSolar 7.0<br>Web Adresse:

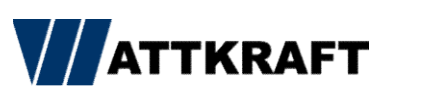

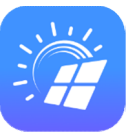

Web Adresse: https://intl.fusionsolar.huawei.com

## Andriod APP Download:

https://intl.fusionsolar.huawei.com/fusionsolarapp

## IPhone APP:

App Store

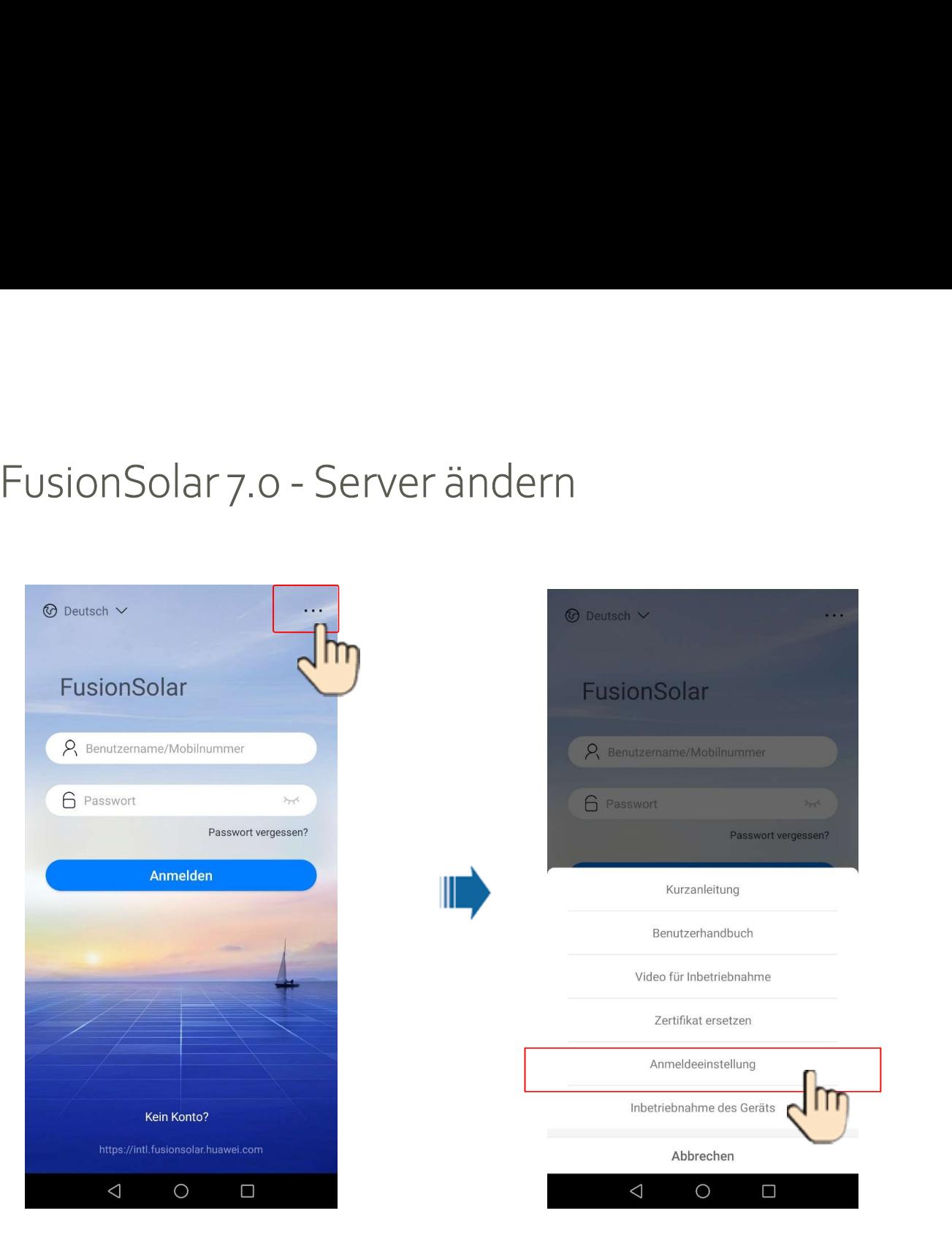

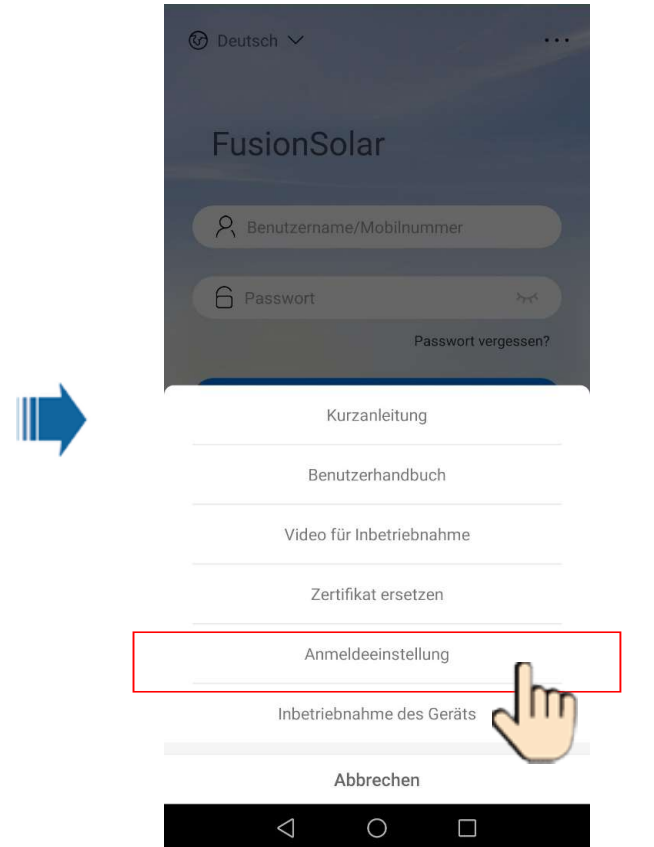

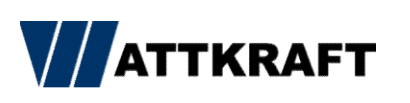

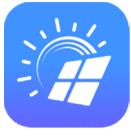

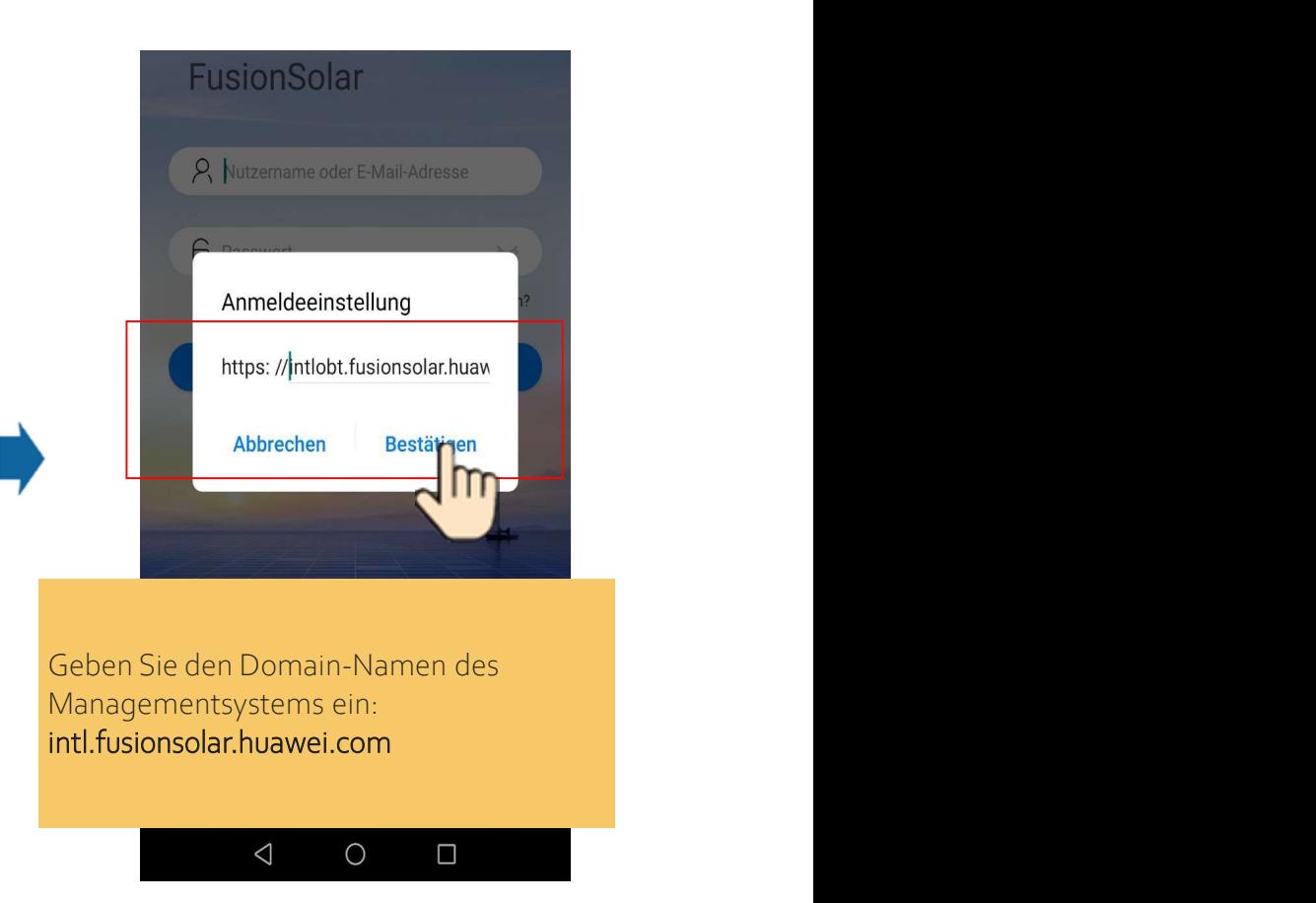

# FusionSolar 7.0 – registrieren oder anmelden

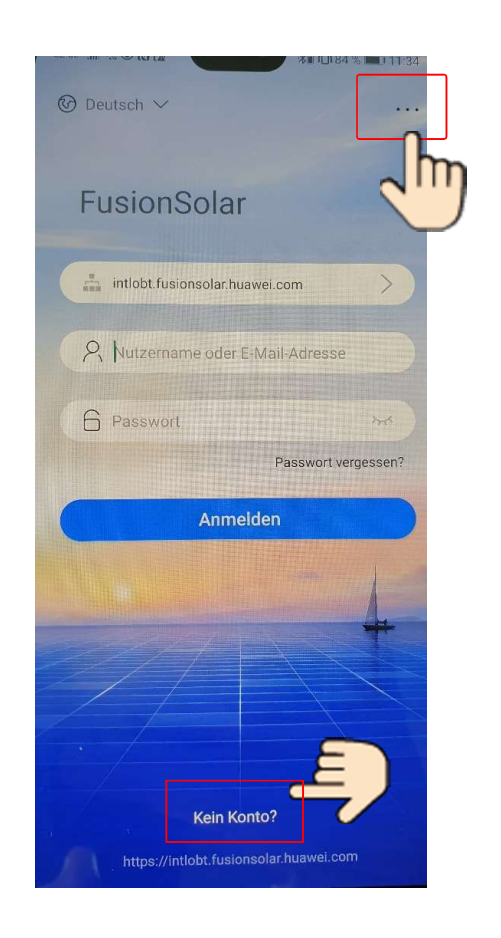

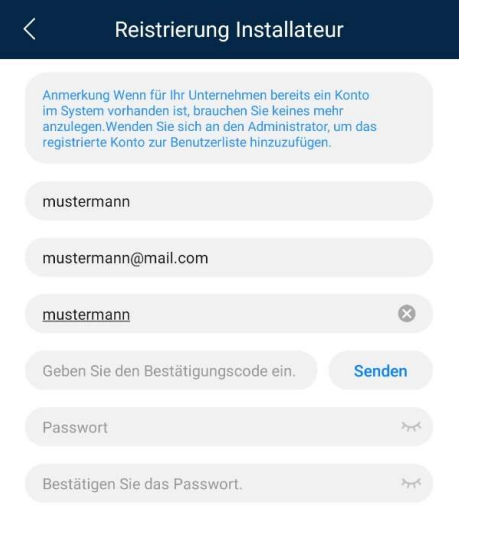

## Ich habe zugestimmt und gelesen Die<br>Nutzungsbedingungen Und Datenschutzrichtlinie

Registrieren

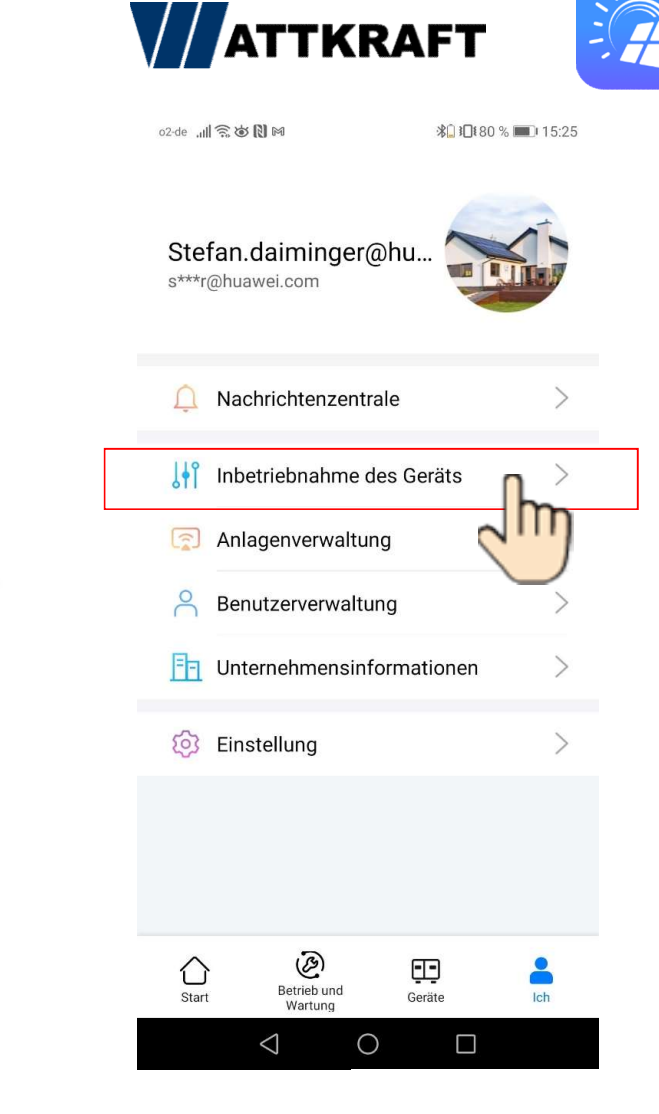

## FusionSolar 7.0 - Möglichkeit scannen

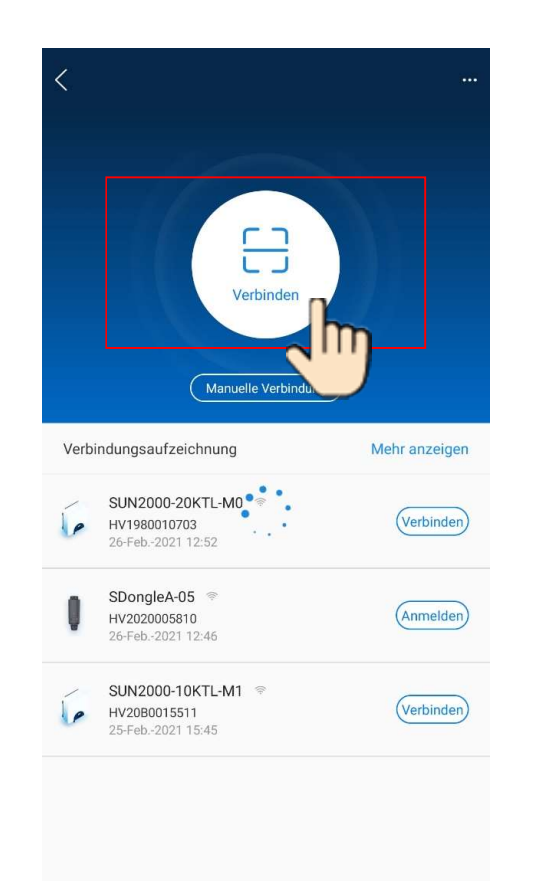

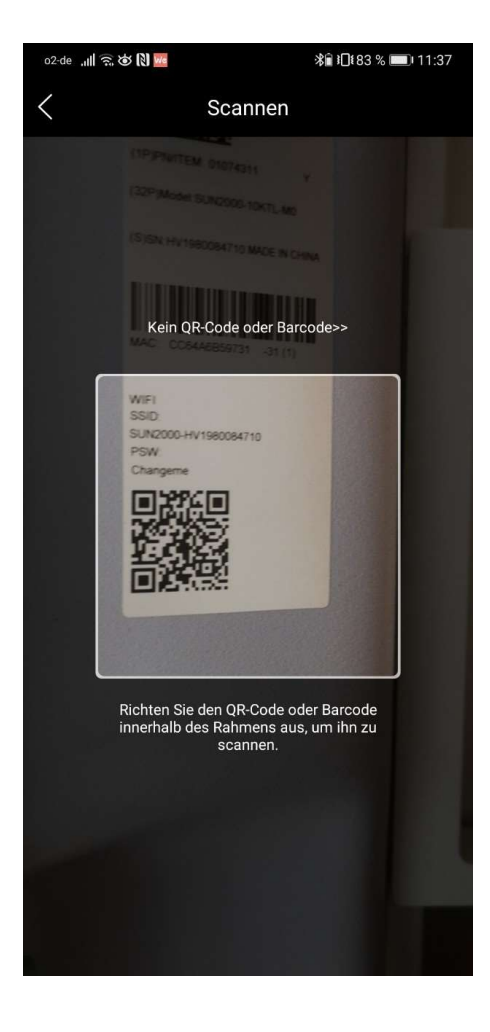

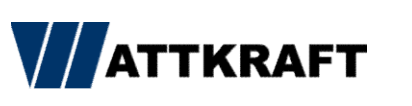

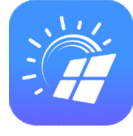

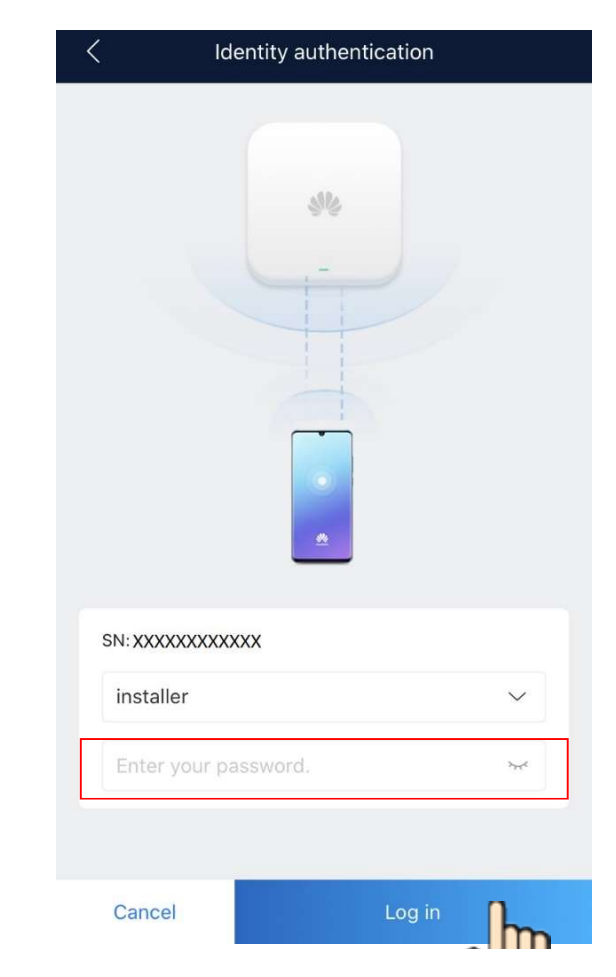

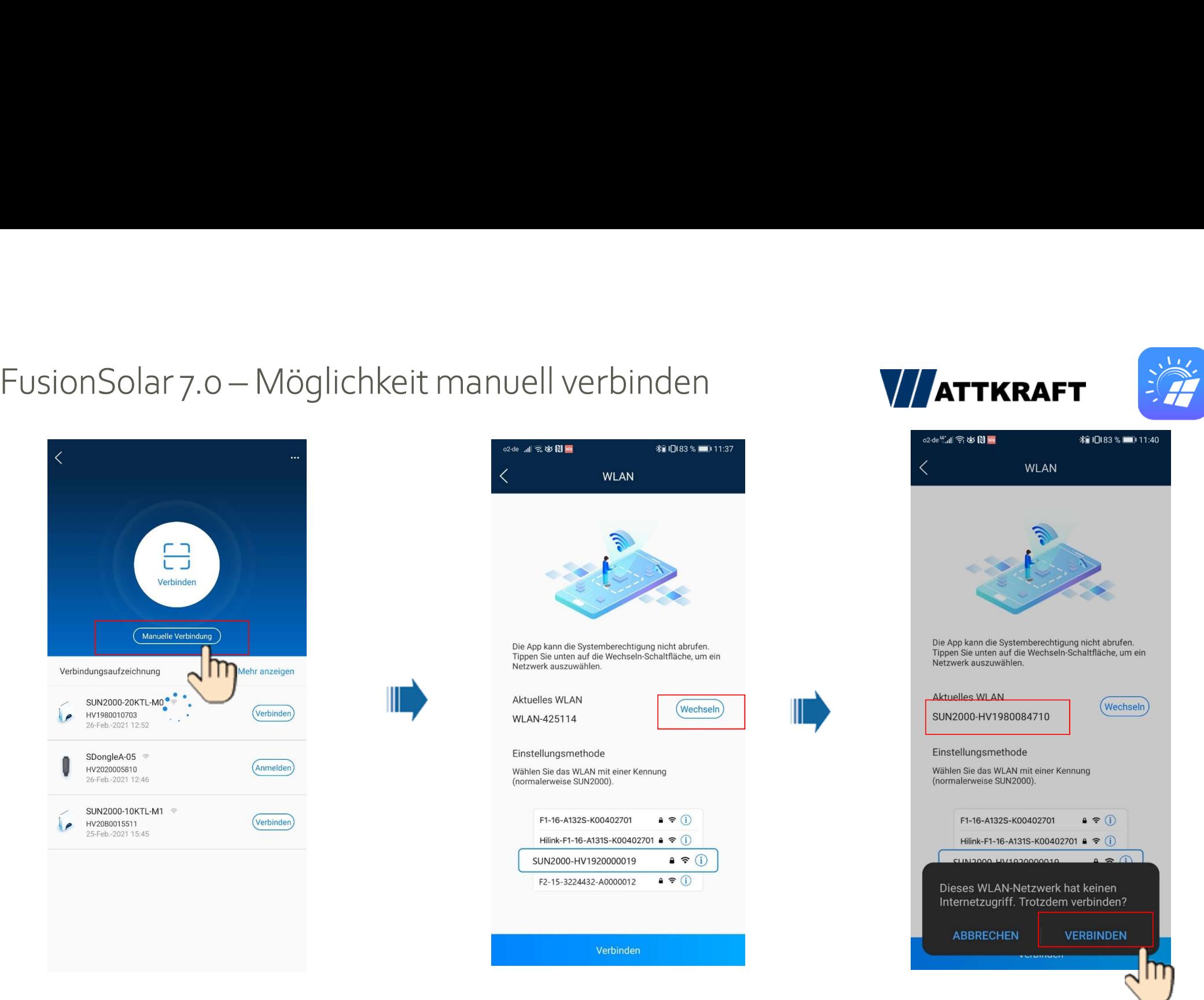

**WATTKRAFT** 

## FusionSolar 7.0 - oder direkt manuell verbinden

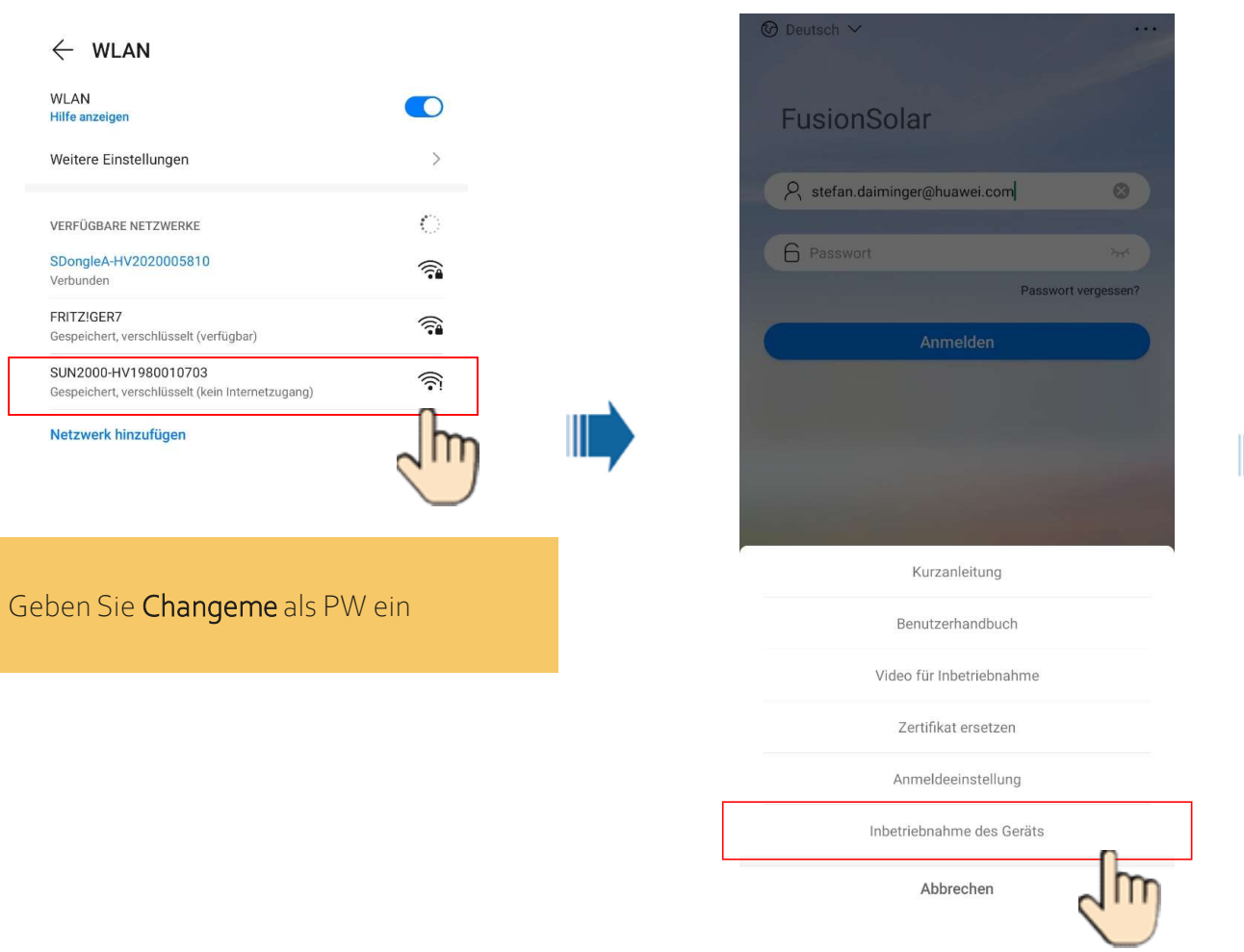

## **VATTKRAFT**

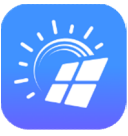

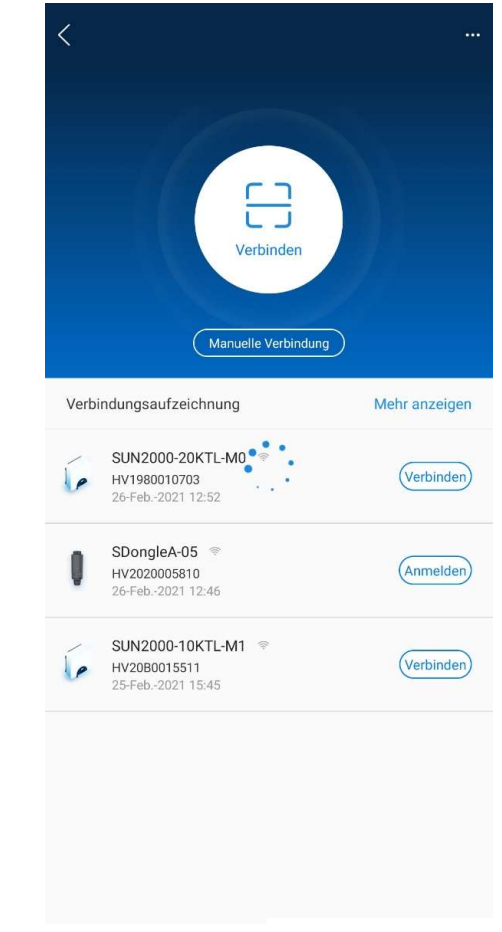

## FusionSolar 7.0 - am WR anmelden

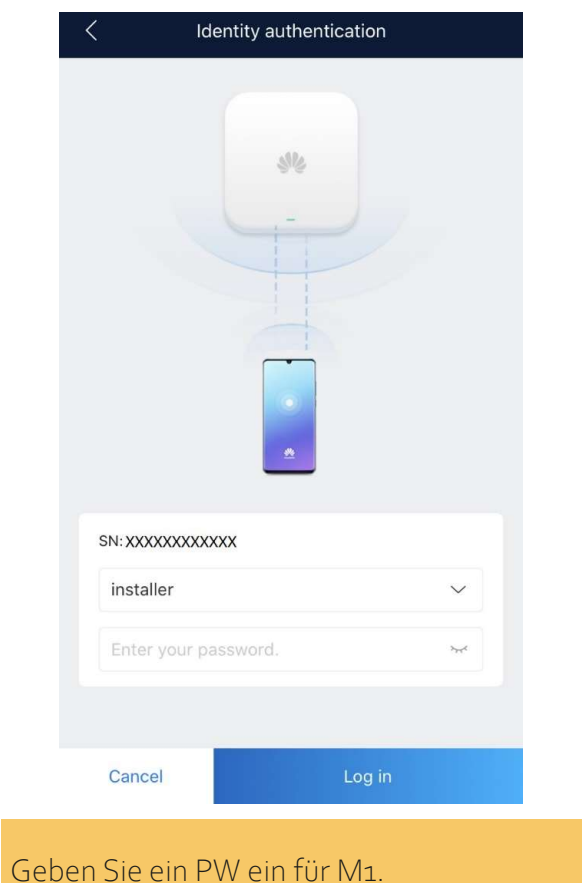

Oder: 00000a bei L1

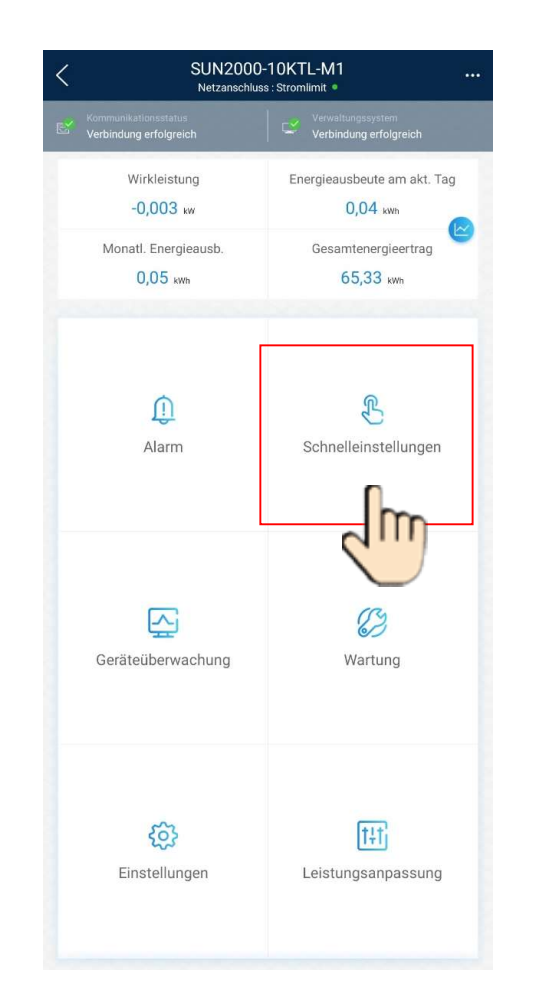

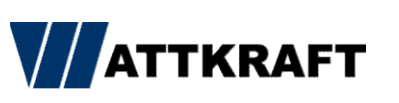

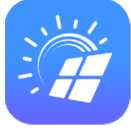

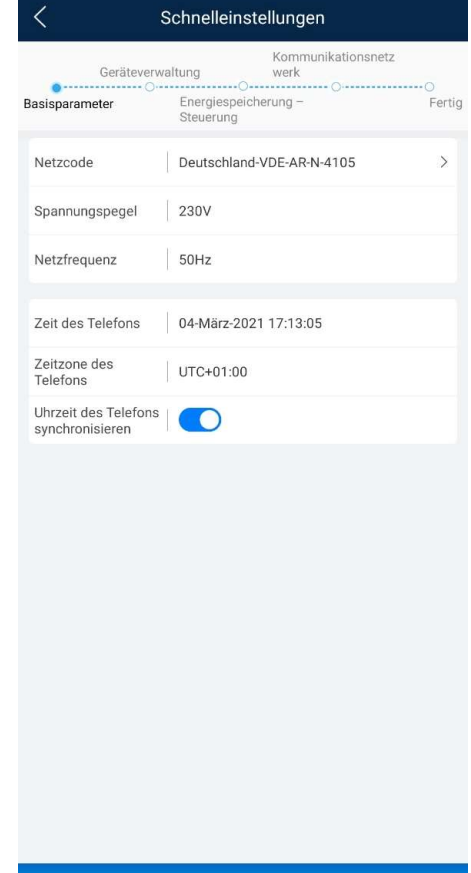

Weiter

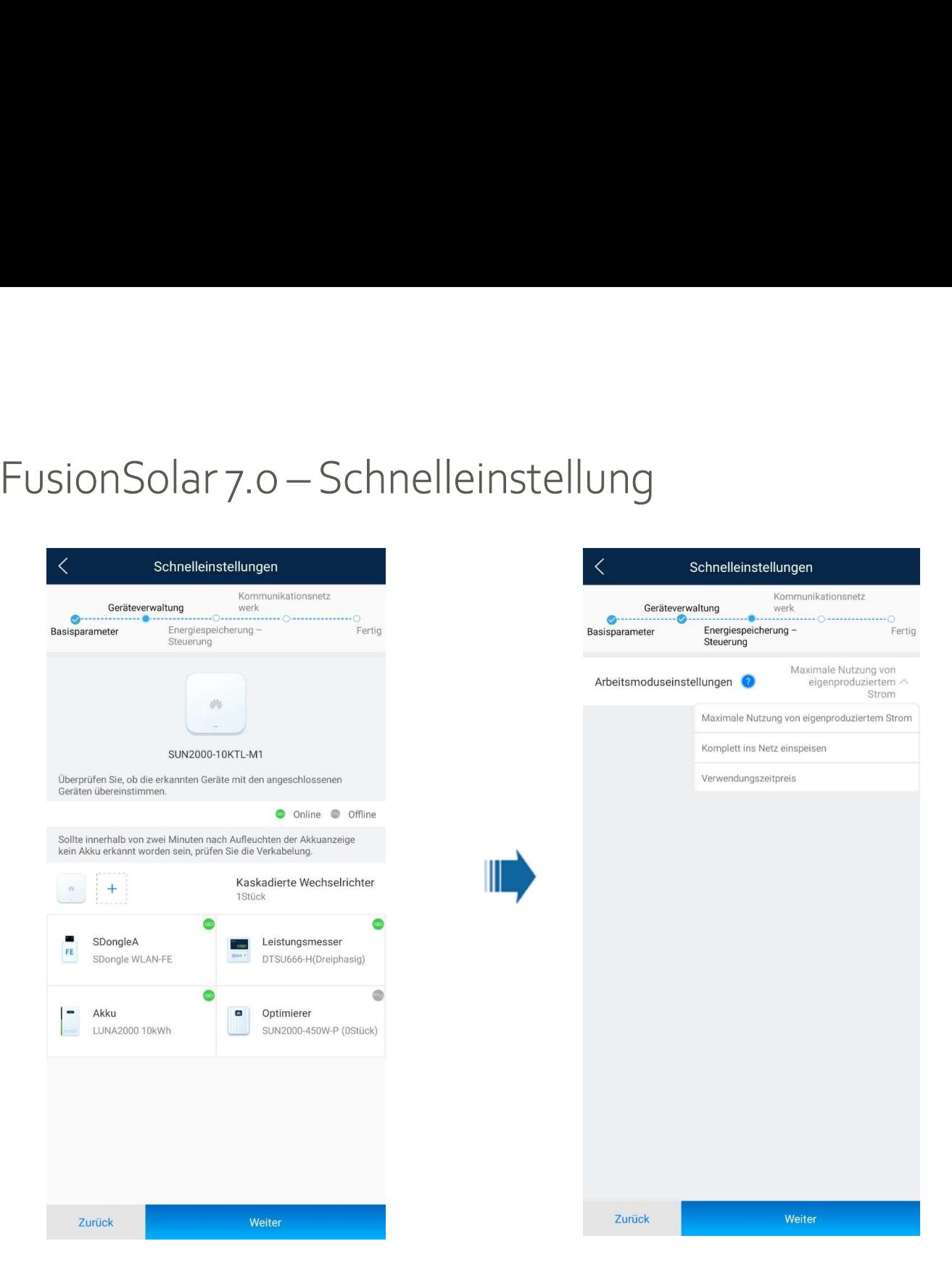

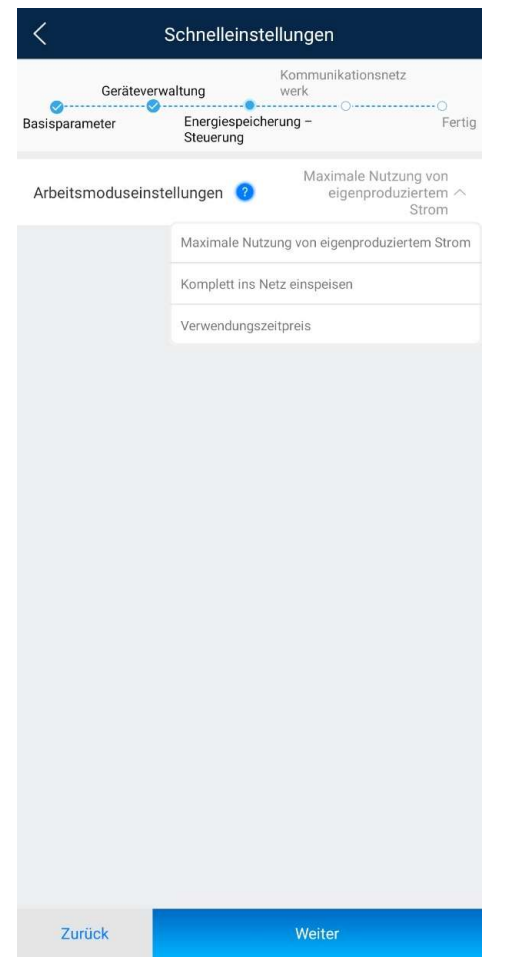

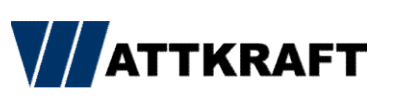

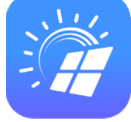

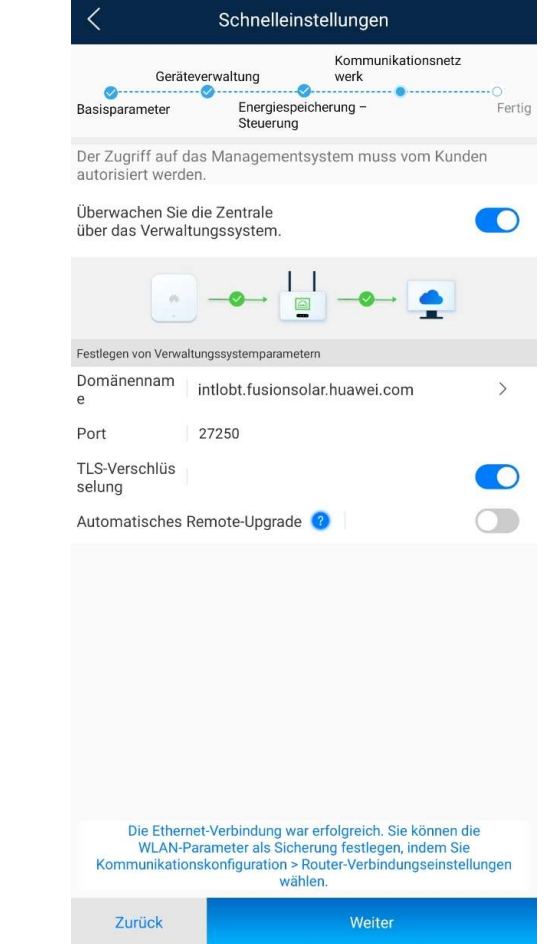

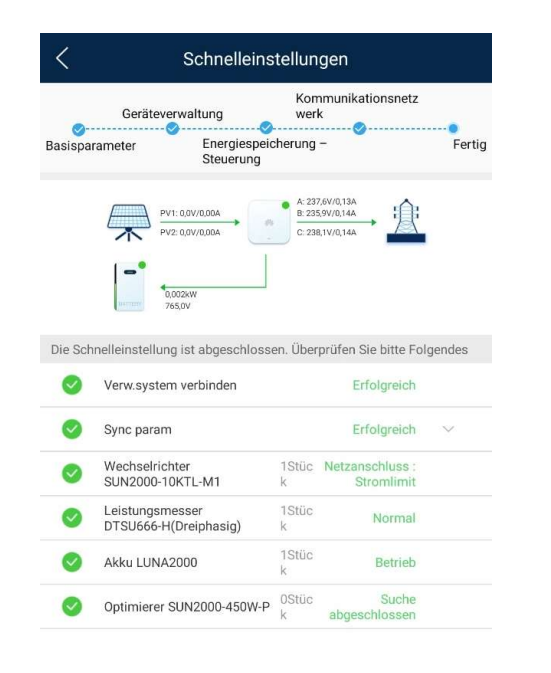

Weiter

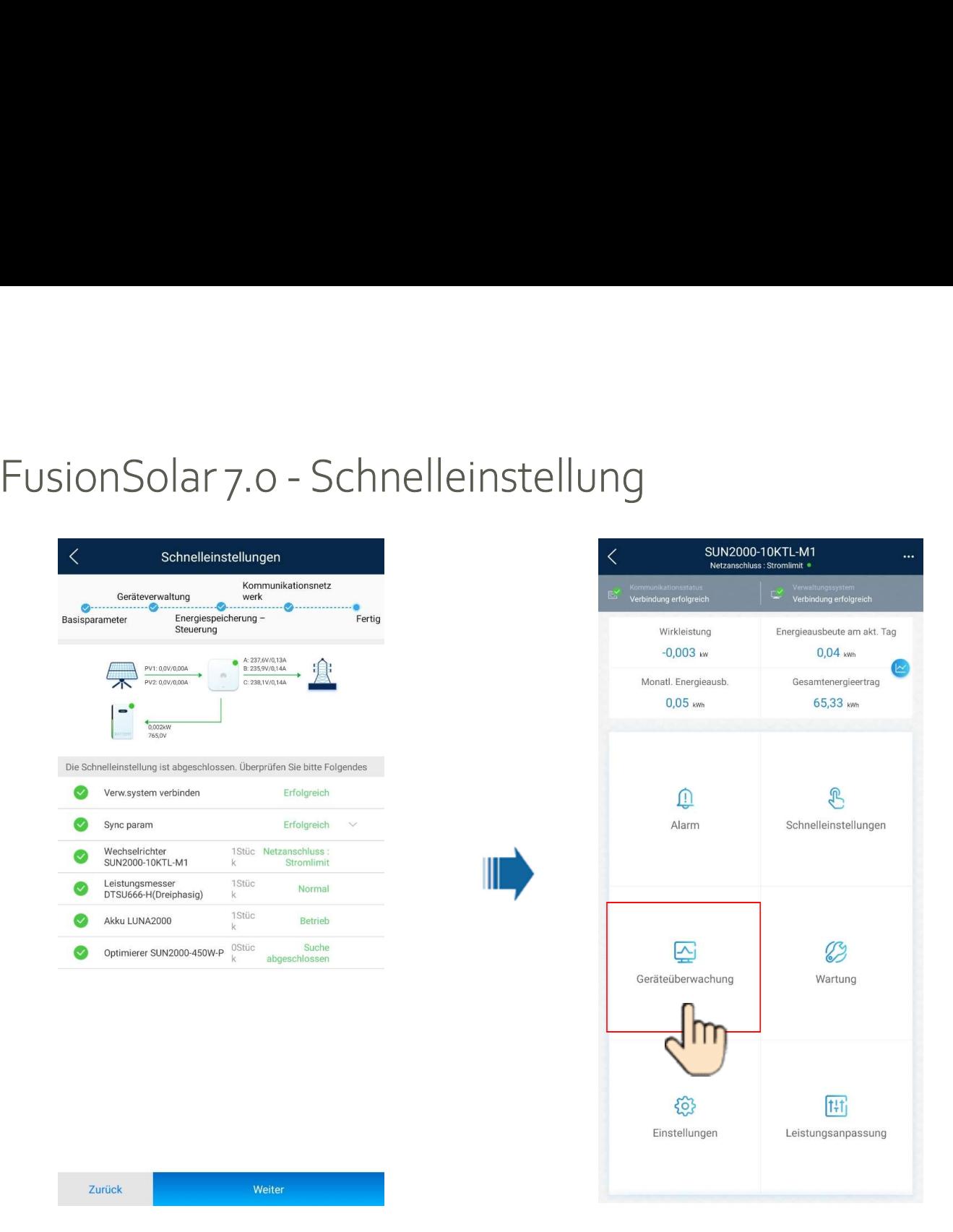

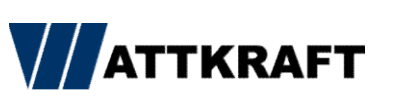

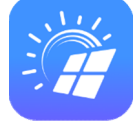

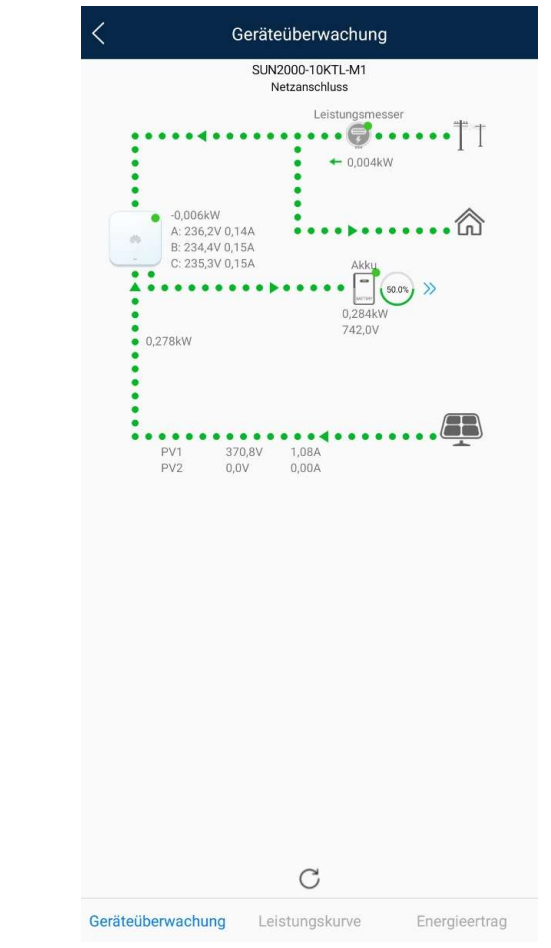

Zurück

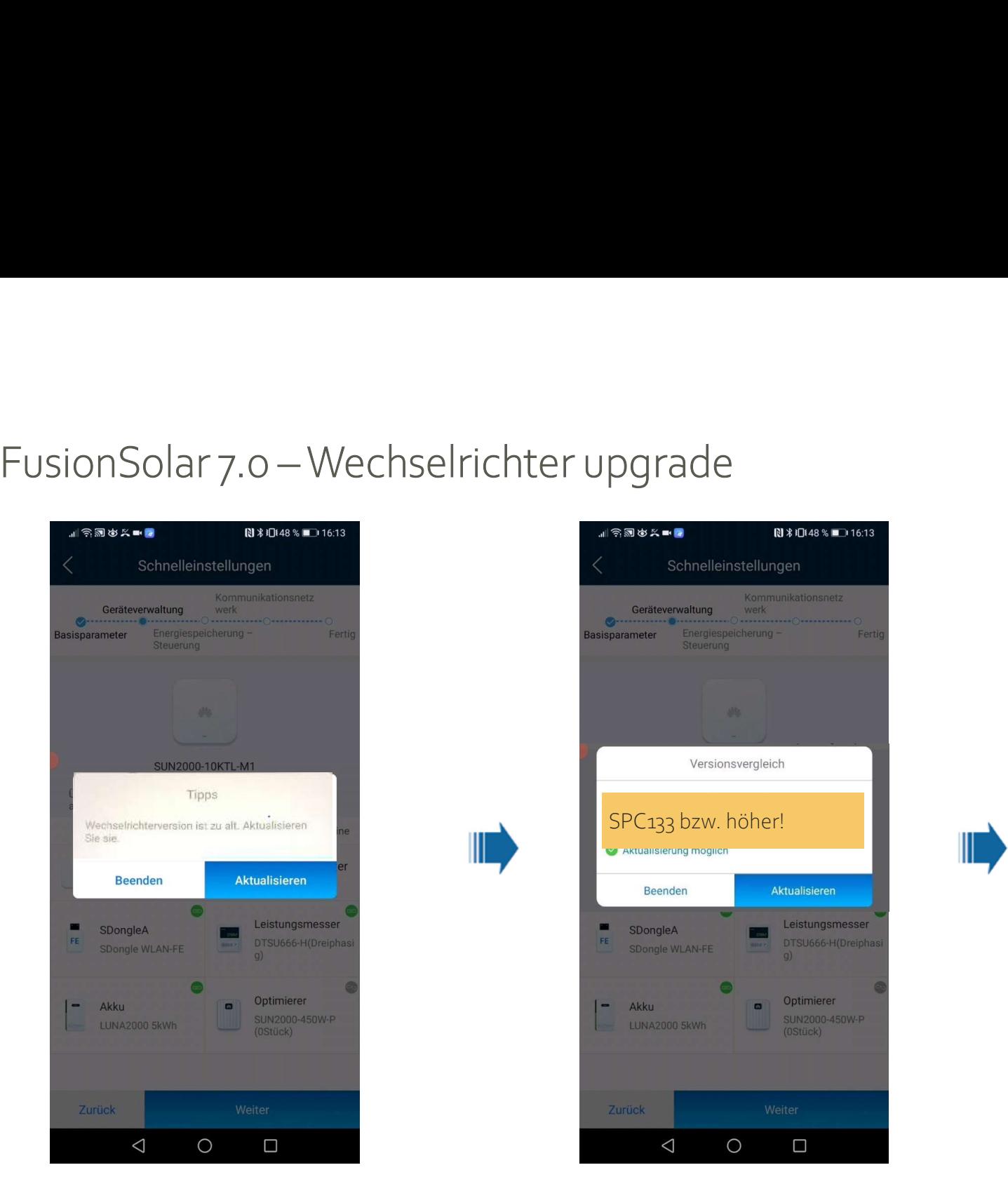

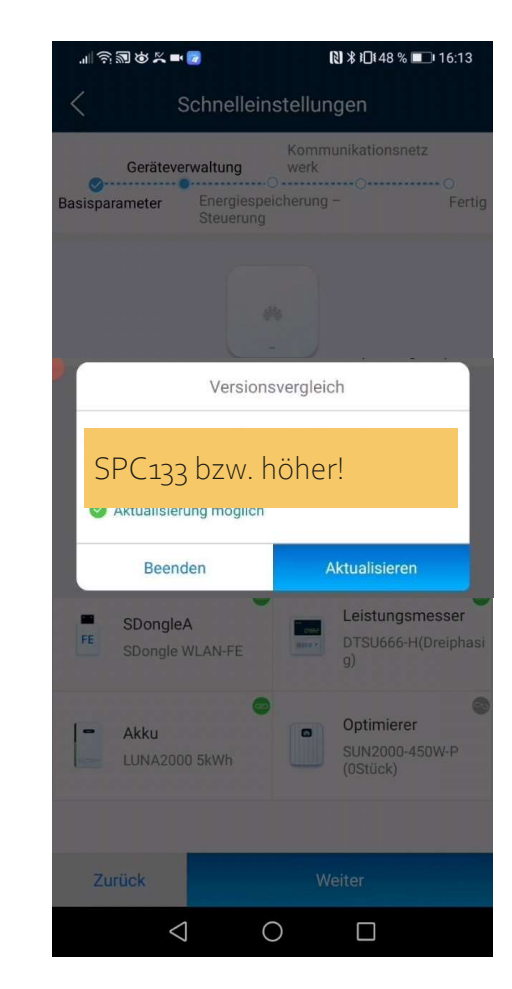

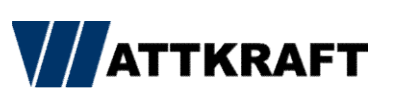

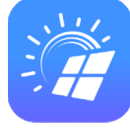

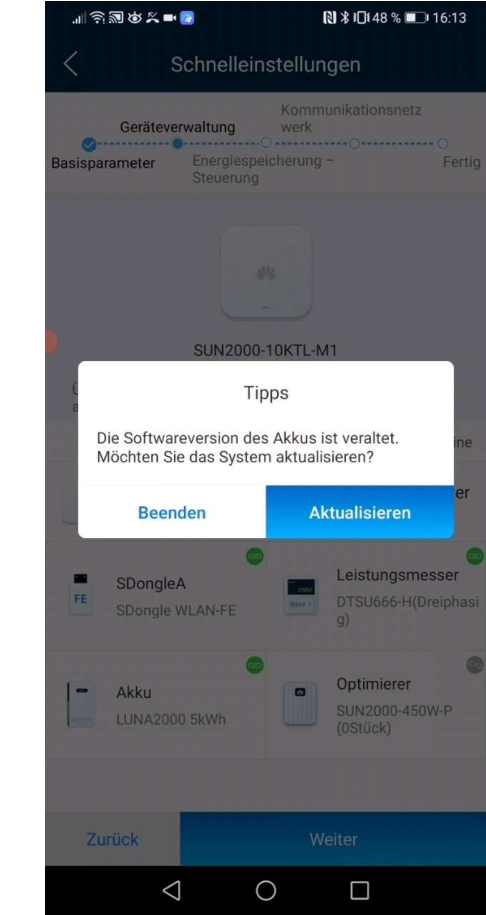

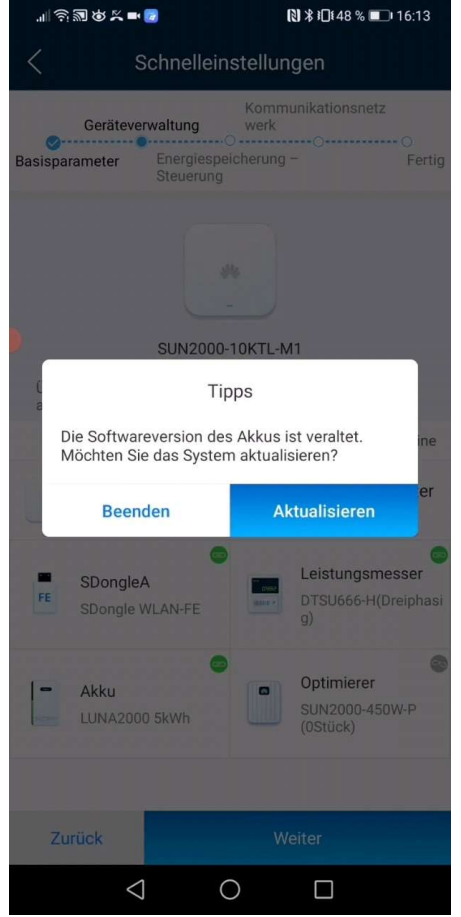

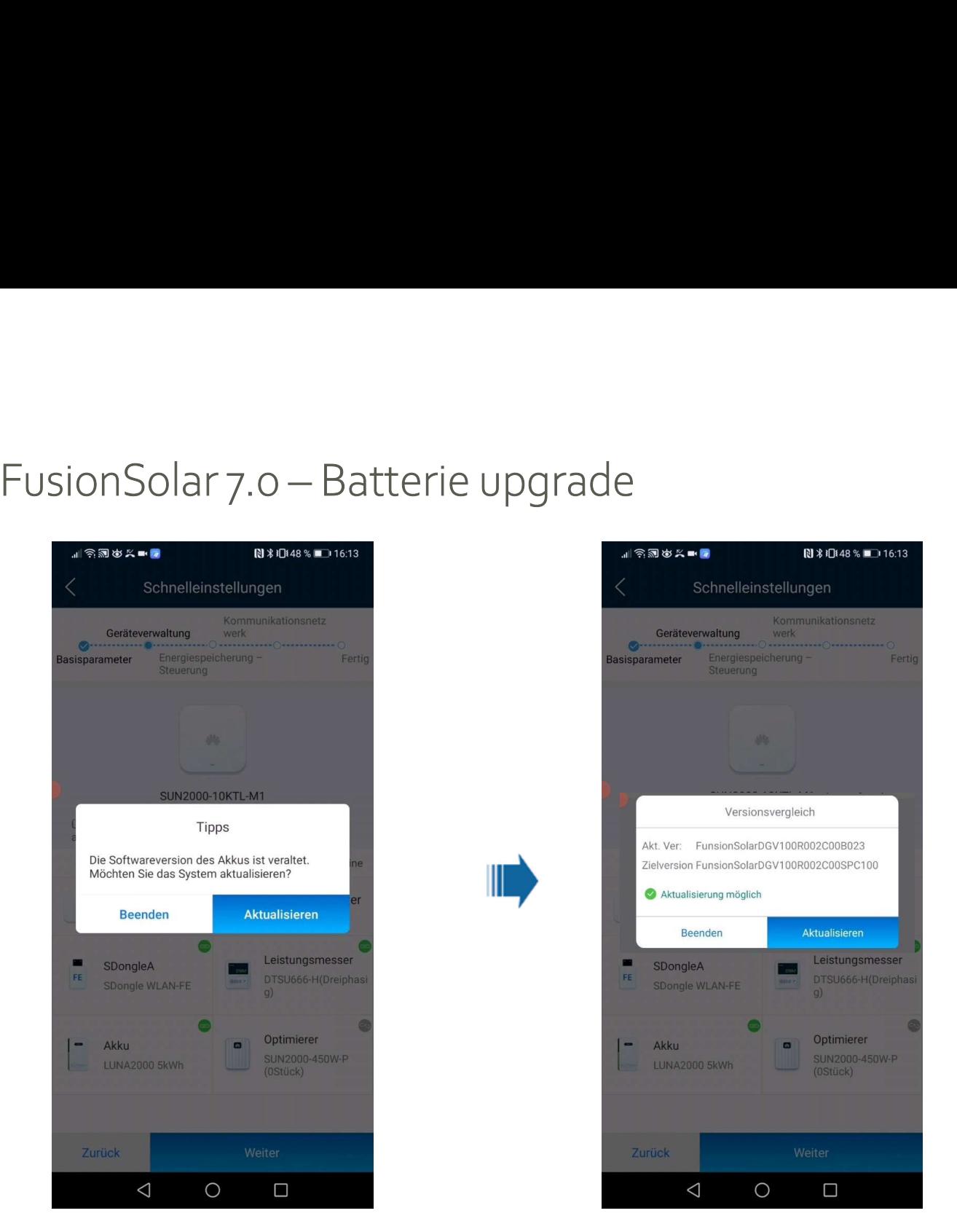

![](_page_14_Picture_3.jpeg)

![](_page_14_Picture_4.jpeg)

![](_page_14_Picture_39.jpeg)

# FusionSolar 7.0 – SmartDongle upgrade

![](_page_15_Picture_1.jpeg)

![](_page_15_Picture_2.jpeg)

![](_page_15_Picture_6.jpeg)

![](_page_15_Picture_7.jpeg)

![](_page_15_Picture_8.jpeg)

## FusionSolar 7.0-70% Einstellung

![](_page_16_Picture_1.jpeg)

![](_page_16_Picture_2.jpeg)

![](_page_16_Picture_3.jpeg)

![](_page_16_Picture_4.jpeg)

![](_page_16_Figure_5.jpeg)

## FusionSolar 7.0-70% Einstellung

![](_page_17_Picture_1.jpeg)

![](_page_17_Picture_29.jpeg)

![](_page_17_Picture_3.jpeg)

![](_page_17_Picture_4.jpeg)

## FusionSolar 7.0 - Batteriewerte

![](_page_18_Picture_1.jpeg)

![](_page_18_Picture_40.jpeg)

![](_page_18_Picture_3.jpeg)

![](_page_18_Picture_4.jpeg)

![](_page_18_Picture_41.jpeg)

# FusionSolar 7.0 – Blindleistungsregelung<br>
< sun2000-10KTLM0 – ...<br>
< sun2000-10KTLM0 – ...

![](_page_19_Picture_1.jpeg)

![](_page_19_Picture_2.jpeg)

![](_page_19_Picture_3.jpeg)

![](_page_19_Figure_4.jpeg)

![](_page_19_Picture_48.jpeg)

![](_page_20_Figure_1.jpeg)

![](_page_20_Picture_2.jpeg)

 $Cos(Phi)-P/Ph$ -Kennlinie  $\vee$ 

 $10 s$  >

 $P/Pr(\%)$ 

100,0

 $0.08$ 

 $\angle$  Bearb.

# FusionSolar 7.0 – Wirkleistung Dynamisch<br>
< surges surges articles<br>
< surges surges articles<br>
xusions articles and the comparations<br>
and the comparation of the comparation of the comparation of the comparation of the compa

![](_page_21_Picture_14.jpeg)

![](_page_21_Picture_15.jpeg)

![](_page_21_Picture_3.jpeg)

![](_page_21_Picture_16.jpeg)

![](_page_21_Picture_5.jpeg)

![](_page_22_Picture_1.jpeg)

![](_page_22_Picture_2.jpeg)

# FusionSolar 7.0 – Rundsteuerempfänger<br>
< sun2000-10KTLM0 = = < sun2000-10KTLM0 = = < < Leistungsanpassung

![](_page_23_Picture_1.jpeg)

![](_page_23_Picture_2.jpeg)

![](_page_23_Picture_3.jpeg)

![](_page_23_Picture_44.jpeg)

![](_page_24_Picture_49.jpeg)

![](_page_24_Picture_2.jpeg)

![](_page_24_Picture_3.jpeg)

![](_page_24_Picture_4.jpeg)

FAQ's

![](_page_25_Picture_1.jpeg)

![](_page_26_Figure_2.jpeg)

![](_page_26_Figure_3.jpeg)

![](_page_26_Picture_4.jpeg)

![](_page_27_Picture_0.jpeg)

## FusionSolar 7.0 - Kaskade

![](_page_27_Picture_2.jpeg)

![](_page_27_Picture_20.jpeg)

## FusionSolar 7.0 - Anlagen Einrichtungsassistent

![](_page_28_Picture_1.jpeg)

![](_page_28_Picture_2.jpeg)

![](_page_28_Picture_3.jpeg)

![](_page_28_Picture_52.jpeg)

![](_page_29_Picture_0.jpeg)

## FusionSolar 7.0 - Anlagen Einrichtungsassistent

![](_page_29_Picture_16.jpeg)

![](_page_29_Picture_17.jpeg)

![](_page_29_Picture_18.jpeg)

第10179 % ■ 12:26

![](_page_30_Picture_1.jpeg)

![](_page_31_Picture_14.jpeg)

Total records: 153724

(1 2 3 4 5 -- 15373 > 10 / page > Page

![](_page_32_Picture_23.jpeg)

![](_page_33_Figure_1.jpeg)

![](_page_34_Picture_12.jpeg)

## Overview | Layout | Reports | Device Management | Alarms

![](_page_34_Picture_13.jpeg)

# FusionSolar 7.0 – Device Management – Klick auf die Komponente (Inverter)<br>Neuring Lich Reports | Device Management | Alarms<br>Real-Time Inde) | Halarms | Reports | Device Management | Alarms

![](_page_35_Picture_9.jpeg)

# FusionSolar 7.0 – Device Management – Klick auf die Komponente (Power Sensor)

## **Real-Time Device Data**

![](_page_36_Picture_14.jpeg)

![](_page_36_Picture_15.jpeg)

# FusionSolar 7.0 – Device Management – Klick auf die Komponente (Battery)

![](_page_37_Picture_7.jpeg)

![](_page_38_Picture_9.jpeg)

![](_page_39_Picture_20.jpeg)

Discharged energy (kWh):

0.000

0.000

# FusionSolar 7.0 – Device Management – Dongle/Set Parameters<br>Parameter Settings (SDongleA-05)<br>Device Information

![](_page_40_Picture_20.jpeg)

![](_page_41_Picture_8.jpeg)